## Syncing ORCID and Publons accounts

## Creating a Publons account

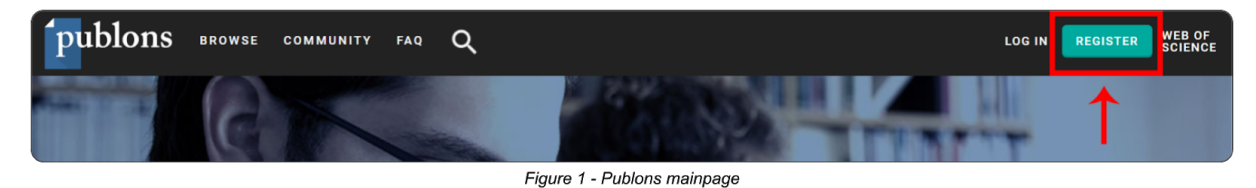

- **1. Go to <https://publons.com/about/home/>**
- **2. Click register button** (Fig. 1)**.**
- **3. Fill in the register form** (Fig. 2)**.**
- **4. Confirm with the Register button**
	- **a. Email with the verification link will be sent to you.**

There is also an option to register via other gateways. For the use of this guide, only the ORCID option will be mentioned, as it will skip a few steps later.

- **1. Open the register form** (Fig. 1)**.**
- **2. Click the iD logo at the bottom** (Fig. 2)**.**
- **3. Authorize the use on ORCID.**

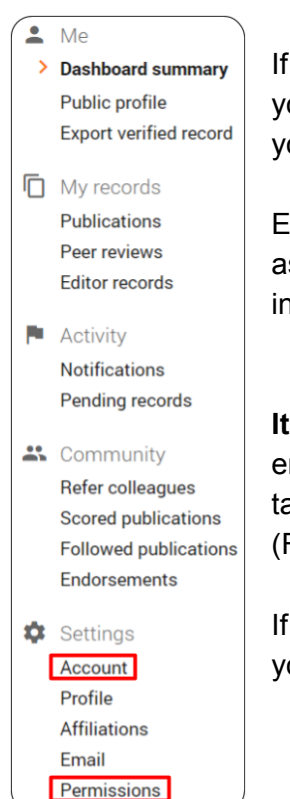

Figure 3 - Account menu

If you use this method to register your account, you will also be using your ORCID account for signing in.

Emails and password can be assigned to your Publons account in account settings later.

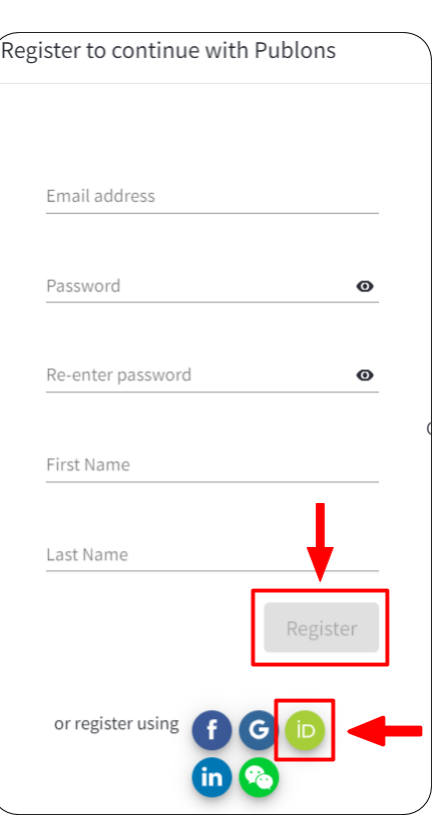

Figure 2 - Register form

**It is advised to fill in additional emails** in case that your university email is used for account creation (Email access is needed for some tasks, e.g. password reset). They can be added in account settings (Figures 3 and 4).

If an ORCID account has been used for account creation, this is where you can set up standard sign in information.

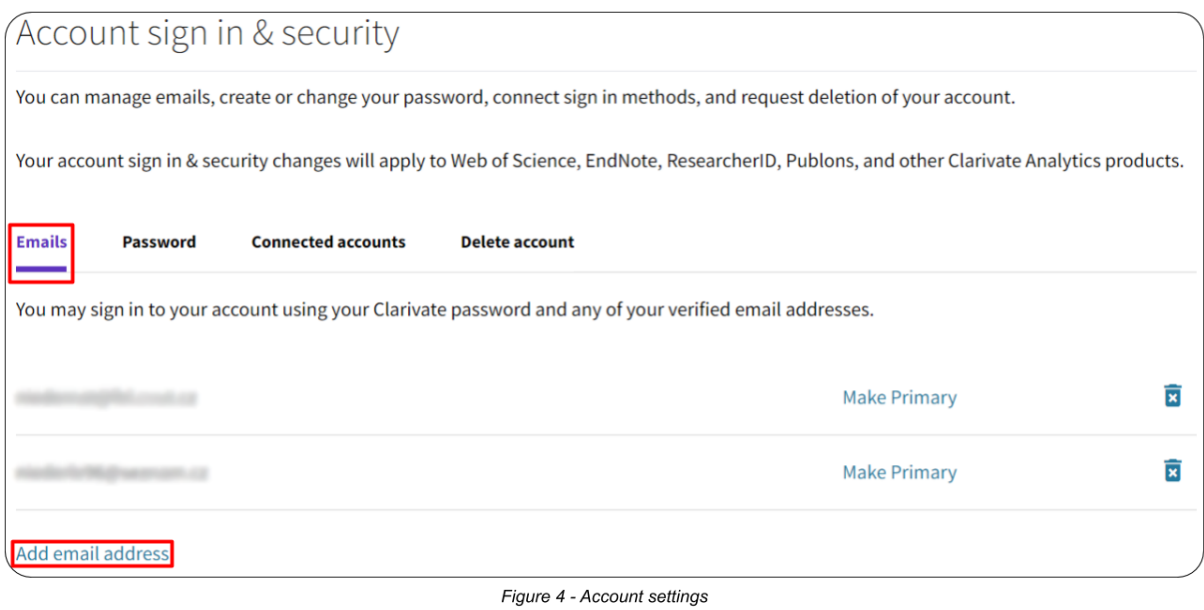

## Syncing ORCID and Publons

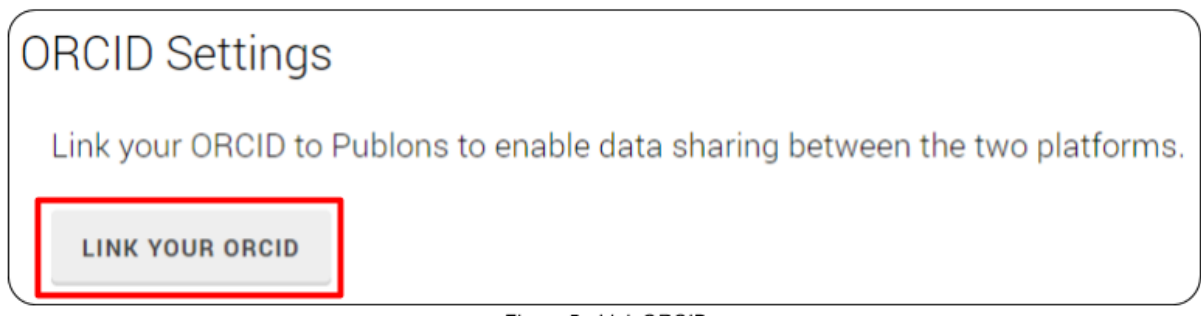

## Figure 5 - Link ORCID

To enable syncing of your publications between these platforms, navigate to Permissions page in account settings (Fig. 3). Once you are there, scroll to the bottom of page and follow these steps:

- **1. Link your ORCID** (Fig. 5).
	- a. If you created your Publons account using an ORCID account, linking is already done.
- **2. Grant Publons Permission to update your ORCID works** (Fig. 6).
- **3. Tick all the options** (Fig. 6).
- **4. Save changes!**

*You can also import publications manually. Import is done in Publications page.*

After assigning at least one publication to your publons account, a **Researcher ID** will be generated.

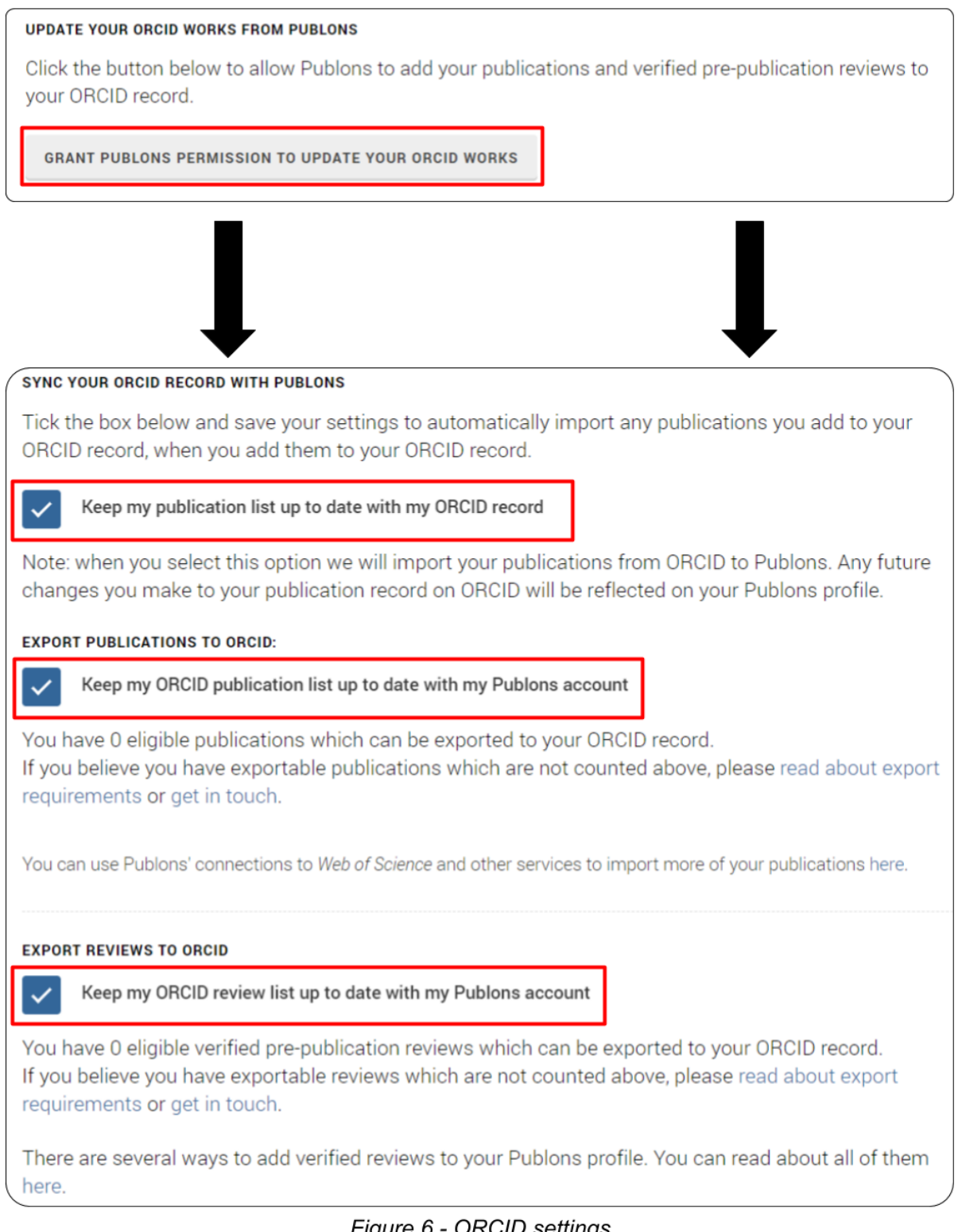

Figure 6 - ORCID settings